#### **NAVIGATIONAL ICONS**

Most appear at the bottom of the screen. Each takes you to a screen or function. You need not memorize the purpose of each icon. By highlighting an icon, a description appears at the bottom of the screen. Menu key will position cursor at icons.

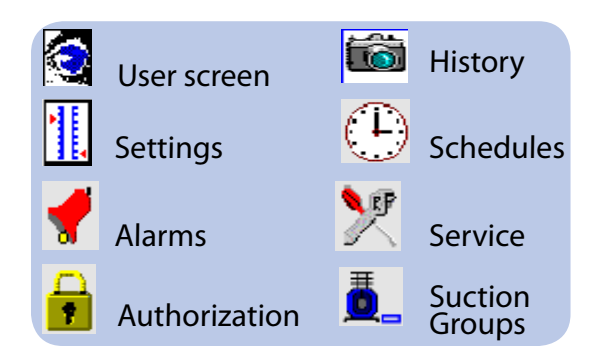

#### **HVAC**

#### **Viewing HVAC status**

Main HVAC status screen for a unit:

- 1. From the Main Menu, select "HVAC"
- 2. Select the unit you want to view
- 3. Cooling status and general details (if used)
- 4. "PG DN" to view auxiliary heat (if used)
- 5. "PG DN" to view heat reclaim (if used)
- 6. "PG DN" to view humidity control (if used)

#### **Viewing HVAC settings**

- 1. From the Main Menu, select "HVAC"
- 2. Select the unit you want to view, press "ENTER"
- 3. Use "RIGHT/LEFT" arrow to select the settings icon and press "ENTER"

Press "PG DN" key to view cool/heat set points

#### **Manual HVAC Override**

- 1. From the Main Menu, select "HVAC"
- 2. Select the unit you want to view, press "ENTER"
- 3. Use "RIGHT/LEFT" arrow to select "Service" icon (shown at right), press "ENTER"
- 4. "UP" arrow to "Auto/Manual relays", press "ENTER" All loads will have "AUTO" if not in override
- 5. Use up arrows to select relay or HVAC load to be overridden
- 6. Press "EDIT" key to select "MANUAL ON OR OFF", press "ENTER"

**Note:** this will require repeating steps above and selecting "AUTO" to clear or use reset button.

#### **ALARMS**

- 1. From the Main Menu, select "ALARMS"
- 2. Select "ACTIVE ALARMS" for current or active alarms
- 3. Select "ACKNOWLEDGED" for current alarms already acknowledged by a person
- 4. Select "CLEARED ALARMS" for recovered alarms
- 5. Select "ALARM STATUS" for pending alarms timer will count down under "STATE", otherwise "OK". The state will show:
	- $OK = No$  alarm
	- $TIMER = In$  pending mode
	- $TRIP = In$  alarm

#### **LIGHTING**

#### **Viewing Lighting status**

- 1. From the Main Menu, select "Lighting"
- 2. Select "Lighting zones"
- 3. Select a zone name or breaker, press "ENTER"
- 4. View status and history

#### **Viewing Lighting schedule**

- 1. From the Main Menu, select "Lighting"
- 2. Select "Configure Lighting"
- 3. Select "Lighting zone"
- 4. Arrow down to "SET UP" button and press "ENTER"
- 5. "PG DN" to last screen on/off times
- 6. If "TYPE = STANDARD", will cycle as programmed
- 7. If "TYPE = RELATIVE" will cycle +/- from "OPERATING HOURS" in "STORE INFO" (Main Menu)

#### **Manual Lighting Override**

- 1. From the Main Menu, select "Lighting"
- 2. Select "Lighting service"
- 3. Select "Lighting zones"
- 4. Highlight the zone to be overridden, press "ENTER"
- 5. Use "UP" arrow to zone state
- 6. Press "EDIT" key for options. Will require authorization.
- 7. Scroll to "Manual On or Off" or "Timed On" and press "ENTER". If "Timed On", enter hours desired.

**Useful Telephone Numbers: Technical Support: (410) 931-8716 Danfoss parts ordering: (410) 931-8714 Access updates:**

**www.danfoss.us/foodretail**

Danfoss can accept no responsibility for possible errors in catalogues, brochures and other printed material. Danfoss reserves the right to alter its products without notice. This also applies to products already on order, provided that such alterations can be made without subsequential changes being necessary in specifications already agreed.

All trademarks in this material are the property of the respective companies. Danfoss and the Danfoss logotype are trademarks of Danfoss A/S. All rights reserved.

USCO.PI.RF0.A2.22/521U0199 ©Danfoss USCO (mk) 10/2011

![](_page_0_Picture_63.jpeg)

# **Quick Reference Guide AK2-SC 255**

![](_page_0_Picture_65.jpeg)

![](_page_0_Picture_66.jpeg)

![](_page_0_Picture_67.jpeg)

![](_page_0_Picture_68.jpeg)

#### **BASIC OPERATION**

- Press "ENTER" to proceed to your highlighted selection.
- Press "ESC" key once per screen to back out
- Use "PG DN" key to view additional information
- Use arrows to navigate on screen
- "NEXT"/"PREV" key to view additional refrigeration, HVAC, Time of Day screens.

#### **Icons Details**

![](_page_1_Figure_7.jpeg)

*Other icon examples are pictured elsewhere in this guide.*

Use arrow keys to select any icon. Press "ENTER"to view related set points, actual pressure, and/or temperatures.

- a. **Condenser:** indicates fan stages. A turning icon indicates that the stage is ON.
- b. **Compressors:** indicates number of compressors. Motion indicates that the compressor is on. Unloaders appear as rectangles on right. Solid  $=$  on.
- c. **Evaporators:** Highlight and the name, temp, and status appears at the bottom of the screen. Press "ENTER" for more details.

#### **Viewing Compressors**

- 1. Select "Refrigeration"
- 2. Select desired rack "ENTER"
- 3. Select "Suction Groups"
- 4. Select desired suction group "ENTER" Use the arrows to select compressor and press "ENTER" to view history per compressor
- 5. "PG DN" to view 30 minute graph of suction pressure

#### **Viewing a Circuit**

- 1. Select "Refrigeration"
- 2. Select rack and press "ENTER"
- 3. Select "Evaporators"
- 4. Select the case using up/down arrows (use PG DN as needed), press "ENTER "

Current case readings and set points are displayed. PG DN to view run times and cycles.

## **Viewing Condensers**

- 1. From the Main Menu, select "Refrigeration"
- 2. Select the rack "ENTER"
- 3. Select "Condensers" Use the arrows to select condenser and press "ENTER" to view history per fan

## **Performing a Manual Defrost**

- 1. From the Main Menu, select "Refrigeration.
- 2. Select desired rack and press "ENTER"
- 3. Select "Evaporators"
- 4. Select the case using up/down arrows (use PG DN as needed), press "ENTER "
- 5. Select the "Service" icon (shown at right)
- 6. "UP" arrow, to working area and select "Manual Defrost" and press "ENTER"
- 7. Press "UP" arrow to "Defrost Operation" and press "EDIT" key
- 8. You may be required to enter the authorization code to continue
- 9. Scroll to "Manual On" and press "ENTER"
- 10. Select Manual Defrost Options

**Note:** Case will run for "maximum manual defrost time" programmed unless "allow selected termination" = YES. Program the termination and defrost time if required.

## **Oil Fail, Phase Loss, and other digital inputs**

- 1. From the Main Menu, select "Communications"
- 2. Select "I/O Network"
- 3. Press "UP" arrow and select "List points"
- 4. Select the On-off Inputs Icon and press "ENTER"
- 5. The "PHASE LOSS" should show "Off"
- 6. Oil fail should show "OFF"
- 7. All on-off values are displayed

## **Viewing Refrigeration Settings**

- 1. Select "Refrigeration"
- 2. Select desired rack and press "ENTER"
- 3. Select "Configure rack"
- 4. Select One: compressor/condenser/evaporator to program.

**Note:** Must have authorization code. Some changes may require resetting control.

# **I/O COMMUNICATIONS**

## **Checking Board Communication**

- 1. From the Main Menu, select "Communications"
- 2. Select "I/O Networks"
- 3. Press "UP" arrow then Select "List Nodes"
- 4. All installed I/O should show on-line **Note:** There may be some I/O programmed but not in stalled.

## **Rescan to Bring Offline Boards on Line**

- 1. From the Main Menu, select "Communications"
- 2. Select "I/O Networks"
- 3. Select "Rescan Channel" button, up arrow required
- 4. Select "Rescan network" button

![](_page_1_Picture_66.jpeg)

- 6. Wait for "Complete Rescan" message to appear. Verify node count. Compare to installed.
- 7. Press Escape and then arrow to select "List Node"
- 8. Check that all nodes are on line **Note:** There may be some I/O programmed but not in stalled.

## **AUTHORIZATION**

#### **Getting Authorized to Make Changes**

- 1. From the Main Menu, select "Authorization"
- 2. Highlight "Auth Code" and enter proper authorization code, then press "ENTER"
- 3. Highlight "Account," enter account code, and press "ENTER." The authorization level in the top corner should change from "View only" to your access level
- 4. Press "ESCAPE" to return to the Main Menu

# **HISTORY**

## **Viewing History Logs**

- 1. From the Main Menu, select "History"
- 2. Select "View History"
- 3. If any points are assigned from past viewing, press "UP" arrow then highlight "clear" and press "ENTER" to remove.
- 4. Press "Menu" key for access to icons below
- 5. Use the RIGHT/LEFT arrow to select the type of point you want to view (icons at bottom) and press "ENTER"
- 6. Use the UP and DOWN arrows to find the point you want to view. Use "PG DN" as needed.
- 7. Up arrow to highlight "No" in the "View" column
- 8. Press "+/-" EDIT
- 9. Select "Yes" and press "ENTER" can view maximum of 5 points
- 10. Select "View" for tabular data, you can then select "Graph" to display the graph and toggle back
- 11. Adjust values as needed in Graph Mode: **Min** - scale for low reading **Max** - scale for high reading
	- **Rate** Frequency of readings (cannot be less than sample rate)
	- **Sample** total time in graph window (in minutes)
	- **Stat** 24 hour summary of data points
	- **"<>"**  navigate back or forward
	- **Snapshot** Latest or current reading

![](_page_1_Picture_94.jpeg)

![](_page_1_Picture_95.jpeg)